## **Verkkokirjaston (Finna) karuselli ja suosikkilistat –ohjeet**

päivitetty 21.6.2018

## **1. Tee verkkokirjastossa suosikkilista**

- Kirjaudu sisään verkkokirjastoon. Kysy tunnukset: Vaskin verkkoviestinnän ryhmä
- $\bullet$  Luo uusi suosikkilista (Oma tili  $\rightarrow$  Suosikit) ja anna sille listaa kuvaava nimi
- Vaihda listan näkyvyydeksi 'Julkinen'. Tällöin Finna antaa listalle linkin, jota tarvitaan myöhemmin.

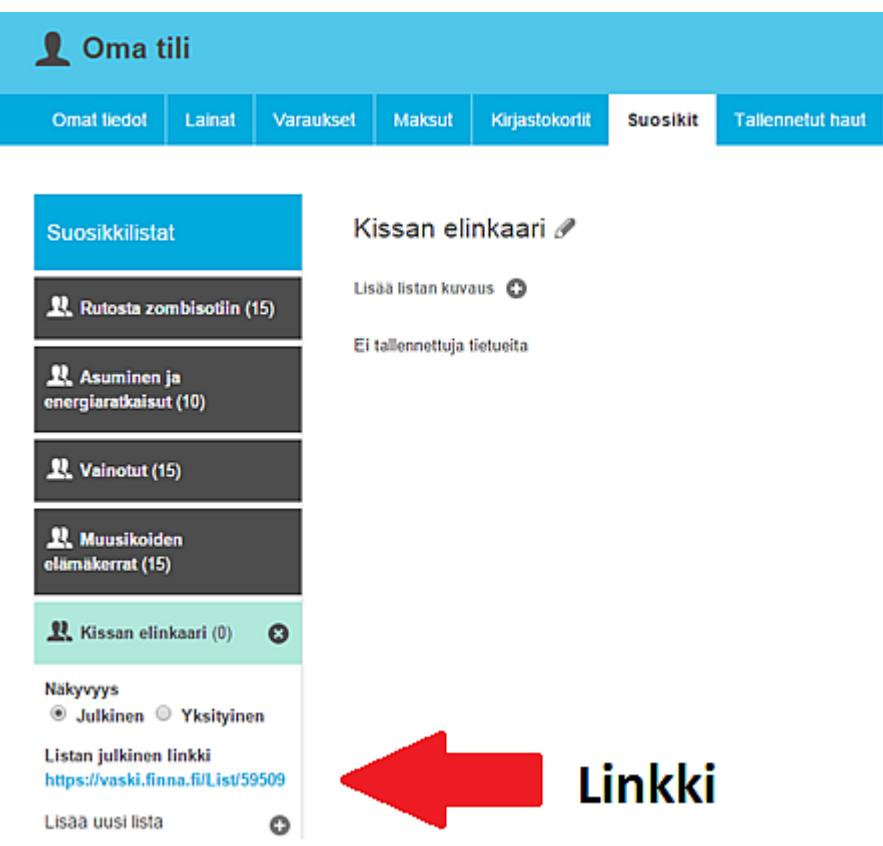

- Käytä verkkokirjaston hakua ja etsi ne teokset, jotka listaan halutaan. Kunkin teoksen kohdalla klikkaa nuppineulaikonia ja lisää teos suosikkilistaan.
- Valitse mieluiten kirjat, joista löytyy kansikuva verkkokirjastossa.

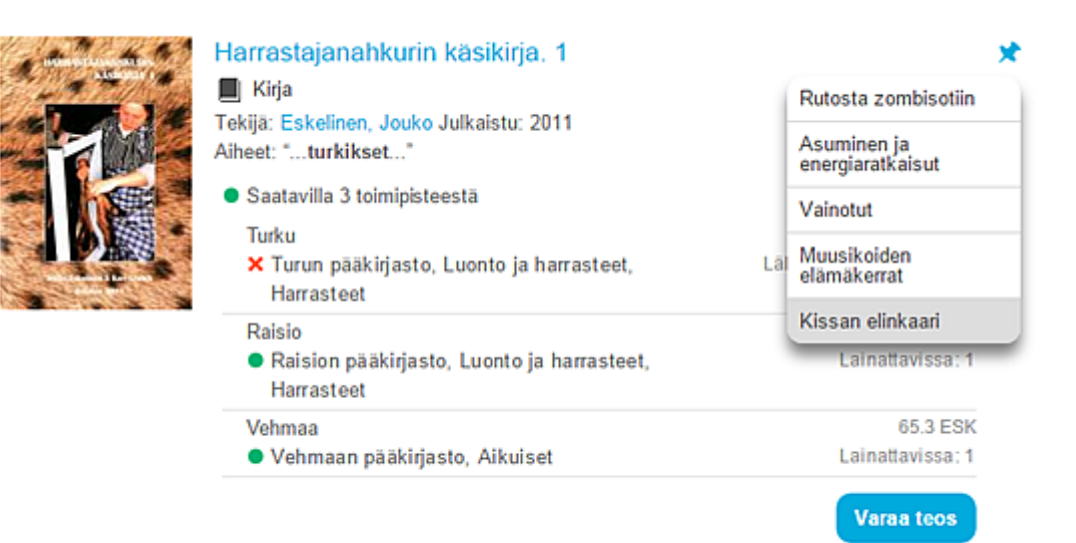

Kaikki saatavuustiedot tietuenäytöllä »

Etsi suosikkilistaasi kuvaava hyvälaatuinen (riittävästi pikseleitä, n. 600 x 900) valokuva. Kuvan ei tarvitse

- olla pystykuva, mutta vähintään 500 x 500 kokoinen kuva tarvitaan. Finna fokusoi ja skaalaa kuvan automaattisesti sopivan kokoiseksi.
- Vältä liian suuria kuvia yli 500 kt on jo turhankin suuri!
- Google kuvahaun Hakutyökaluista saa valittua: saa käyttää / saa käyttää ei-kaupallisesti jne. (helpottaa tekijänoikeuskysymystä)
- Kuvapankkien kuvia kannattaa käyttää. Hyviä kuvapankkeja ovat [https://pixabay.com](https://pixabay.com/) j[a https://www.flickr.com/](https://www.flickr.com/)
- Esim. Googlen kuvahakutuloksissa tai resurssienhallinnassa saat pikselit näkyville, kun viet hiiren kuvan päälle
- Valitse kuva, jossa
	- o selkeät linjat
	- o kirkkaat värit
	- o mieluiten yksinkertainen, selkeä hahmo
	- o minimoi taustahäly
	- o ei tekstiä
	- o jos käyttää kirjan kansikuvaa, rajaa sitä reilusti
	- o käsittele kuvaa: rajaa reilullakin kädellä, käsittele väriä, kontrastia ja valoisuutta
- Jos kuvan haku / valitseminen on hankalaa tai et osaa käsitellä kuvaa, voit lähettää pelkän listan ja toiveen siitä, minkälainen kuva voisi olla, tai vain listan ja alkuperäisen kuvan.

## **3. Kirjoita pari lausetta tekstiä**

- Verkkokirjaston etusivun nostoihin tulee lyhyt sisään heittoteksti, joka tiivistää suosikkilistan idean ja houkuttelee käyttäjän klikkaamaan linkkiä.
- Jos kirjat ovat vain suomenkielisiä, suomi riittää. Jos lista toimii monella kielellä, käännä tekstisi myös englanniksi ja ruotsiksi. Käännösapua voit pyytää Pauliinalta [\(pauliina.sandberg@turku.fi\)](mailto:pauliina.sandberg@turku.fi)

## **4. Lähetä tiedot Pauliina Sandbergille [\(pauliina.sandberg@turku.fi\)](mailto:pauliina.sandberg@turku.fi) – 16.8. alkaen**

HUOM. kesän 2018 aikana poikkeuksia:

- 25.6. 13.7. suosittelukaruselleja päivittää Leena Pylkkö (leena.pylkko@turku.fi)
- 14. 29.7. ei päivittäjää
- 30.7. 15.8. Sari Toivanen (sari.toivanen@turku.fi)
- 16.8. alkaen Pauliina Sandberg (pauliina.sandberg@turku.fi)
	- Viestissä tulee siis olla seuraavat tiedot:
		- o Suosikkilistan osoite (url)
		- o Listan otsikko
		- o Lauseen tai parin sisään heittoteksti
		- o Kuva, kuvan lähde / kuvaajan nimi
		- o Mihin karuselliin suosittelu halutaan (etusivu / lapset / nuoret)

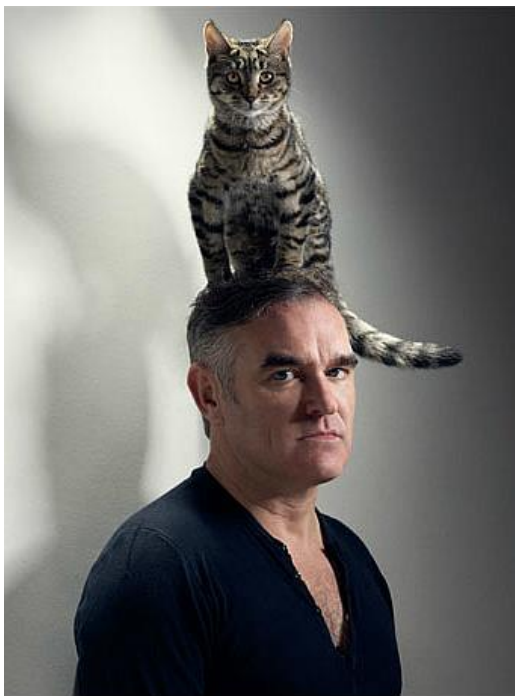